## **IntelliFlex10**

### Operation Guide

IntelliFlex I/O Central Network Controller User Interface

**July 6, 2020**

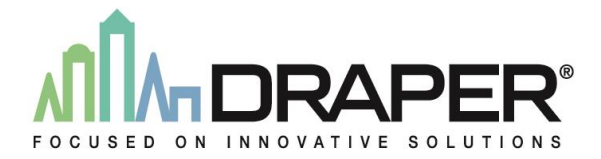

## **IntelliFlex10**

### Contents

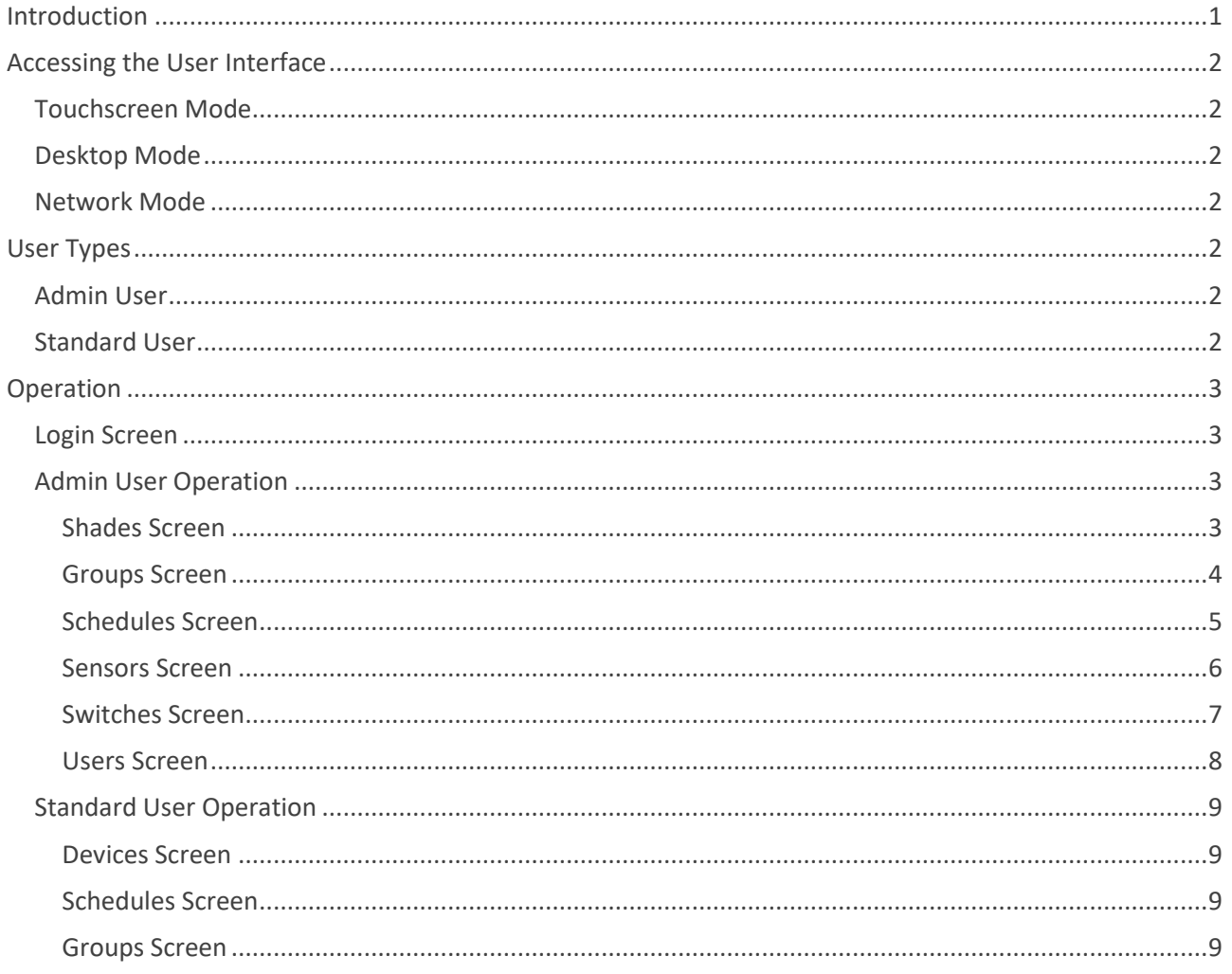

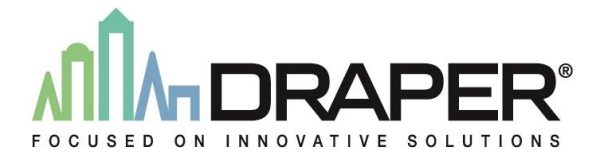

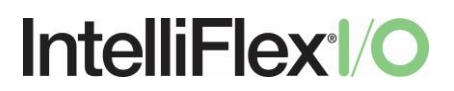

### <span id="page-2-0"></span>Introduction

The IntelliFlex I/O Central Network Controller (CNC) provides a web-based user interface that can be used to monitor and override shades in a network. It also provides the ability to create schedules and view logs of past shade movements. This document is a guide for how to use the interface both locally on the CNC as well as remotely through the network.

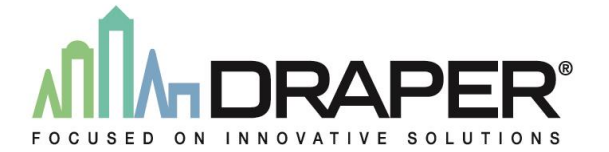

### **IntelliFlex O**

### <span id="page-3-0"></span>Accessing the User Interface

There are three ways of accessing the user interface on the CNC.

### <span id="page-3-1"></span>Touchscreen Mode

The CNC can be used as a touchscreen for all functions that do not require the user to input characters from a keyboard. This is useful in cases where the CNC will function as a user override wall station, without the need for a login for security.

### <span id="page-3-2"></span>Desktop Mode

The CNC can be used as a desktop station by plugging in a USB keyboard and mouse. An external monitor can optionally be connected using the HDMI port. This mode is useful for managing all aspects of the system from a local station.

### <span id="page-3-3"></span>Network Mode

The user interface for the CNC is web-based, which means that it can be accessed from any computer in the same network as the CNC using a web browser. The URL to access the CNC will be determined during the commissioning process, but in general will be:

http://*<IP Address>*:8080/

### <span id="page-3-4"></span>User Types

There are two types of user accounts on the CNC: Admin and Standard.

### <span id="page-3-5"></span>Admin User

The Admin user has access to all functions in the system including monitoring and overriding any shade, creating groups and schedules, and managing other users.

### <span id="page-3-6"></span>Standard User

The Standard user has access to a limited number of shades and functionality, as configured by the Admin user.

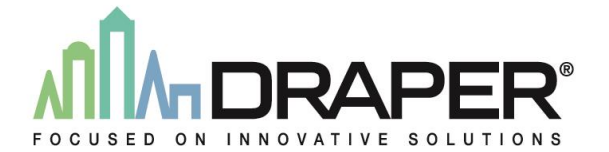

## **IntelliFlexVO**

### <span id="page-4-0"></span>Operation

This section describes the operation of all functions of the user interface.

### <span id="page-4-1"></span>Login Screen

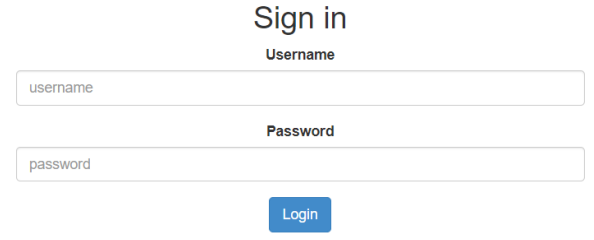

The login screen allows users to log into their account on the CNC. When the CNC is used in touchscreen mode, the login screen is bypassed and the user in logged in automatically.

### <span id="page-4-2"></span>Admin User Operation

If logged in as an Admin user, the following screens are available.

### <span id="page-4-3"></span>Shades Screen

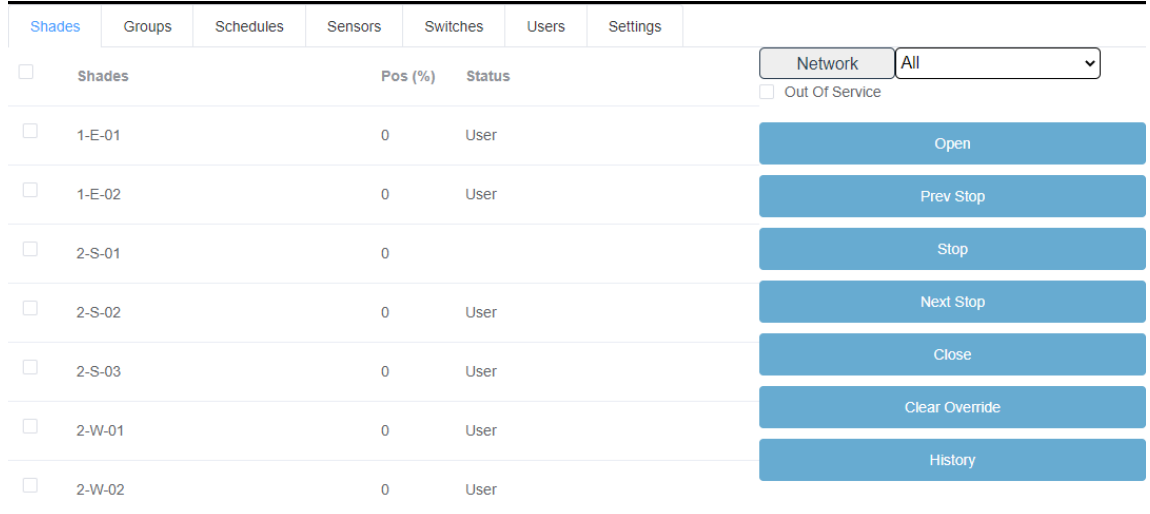

The Shades screen displays a list of shades in the system and the current position of that shade. The user can select a shade from the list to move it to a new position using the Open, Prev Stop, Stop, Next Stop or Close commands. The Clear Command button returns the shade to automatic control.

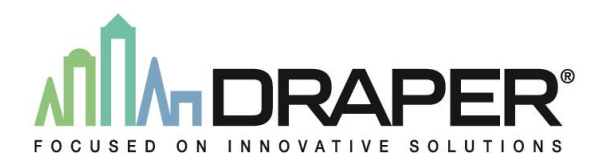

## **IntelliFlex /O**

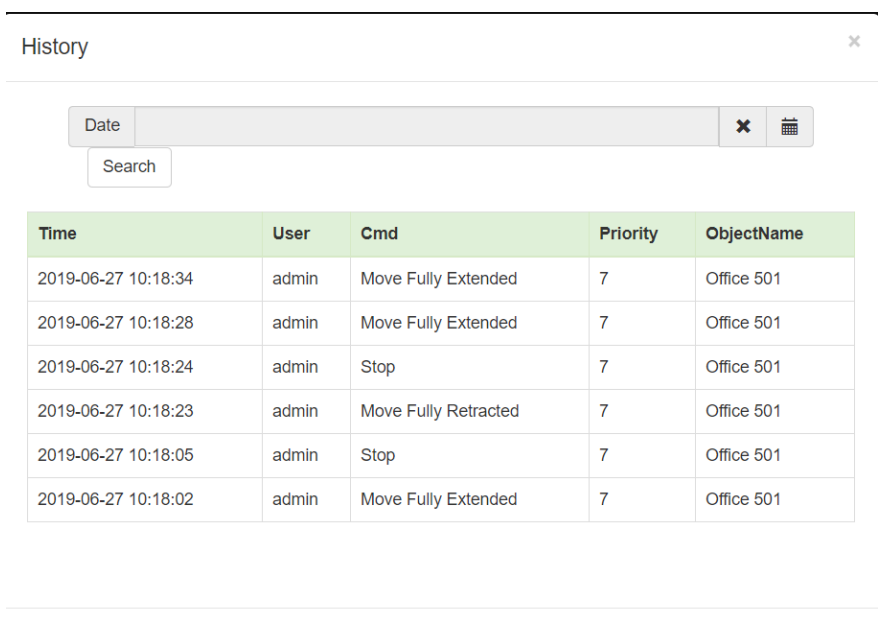

The History button brings up a history of movements for that shade that can be filtered by date.

Cancel

The Out of Service checkbox is used to lock a shade so it cannot be moved by any means.

#### <span id="page-5-0"></span>Groups Screen

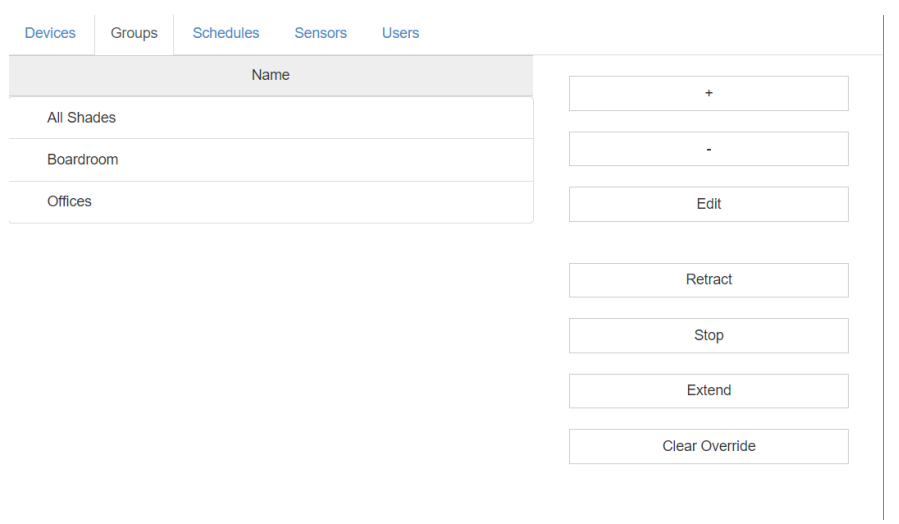

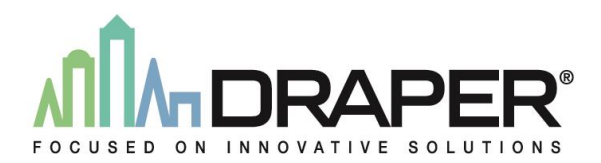

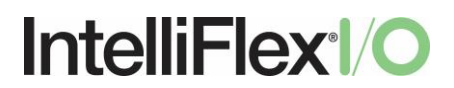

The Groups screen allows groups of shades to be sent commands at once. The Retract, Stop, Extend or Clear Override buttons can be used to send that command to the selected group from the list. Groups can be added with the + button, removed with the – button or edited with the Edit button.

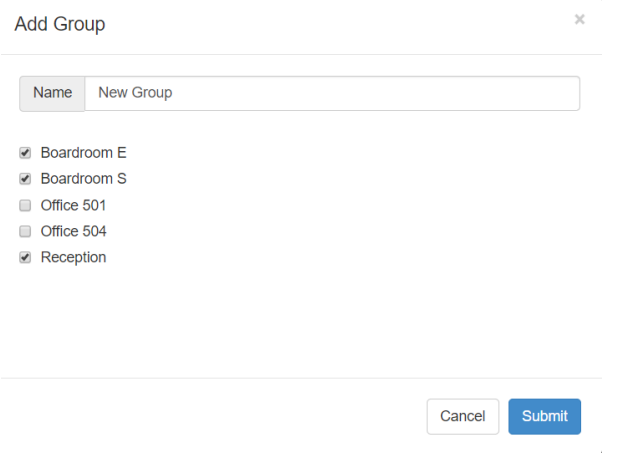

When adding or editing a group, the name for the group and the shades belonging to the group are set.

#### <span id="page-6-0"></span>Schedules Screen

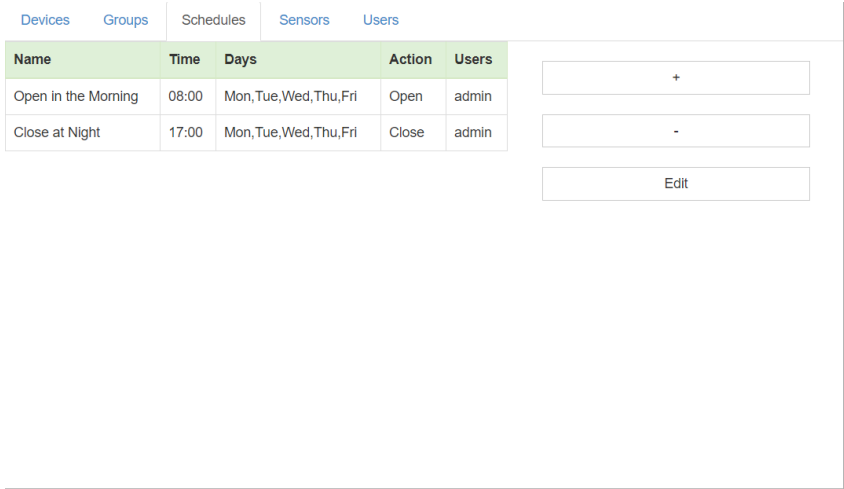

The Schedules screen allows the user to schedule overrides for groups of shades. The + button is used to add a schedule, and the – and Edit buttons are used to remove and edit the selected schedule from the list.

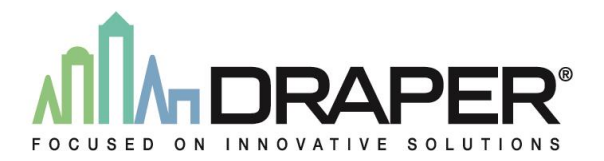

# **IntelliFlex10**

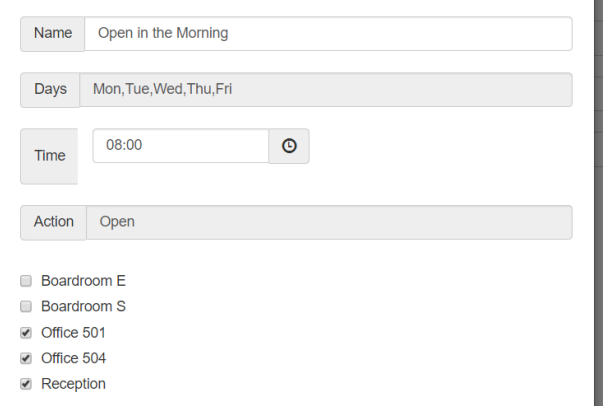

The following properties can be set for each schedule:

- **Name –** The name for the schedule
- **Days –** The days of the week that the schedule should run on
- **Time –** The time for the schedule to occur at
- **Action –** The action to perform at the scheduled time
- Shade Group The shades to perform the scheduled action on

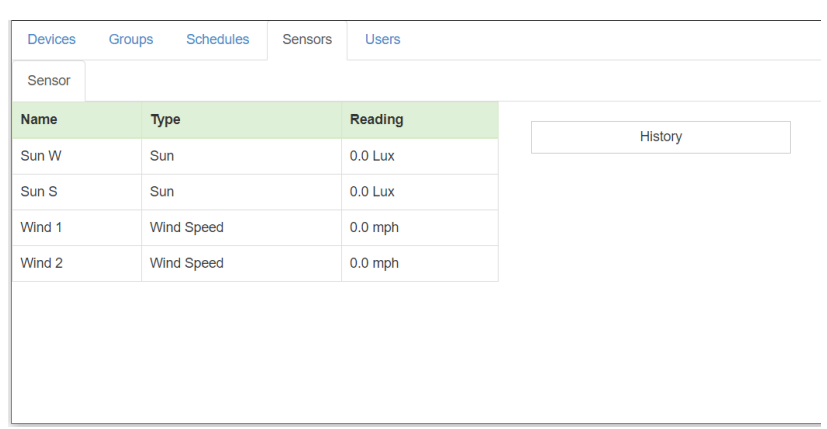

### <span id="page-7-0"></span>Sensors Screen

The Sensors screen shows a list of sensors in the system and the current reading for those sensors.

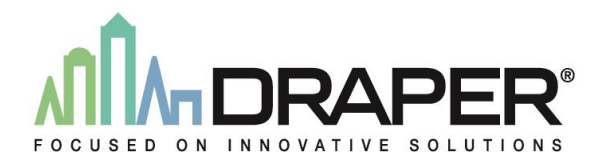

## **IntelliFlextO**

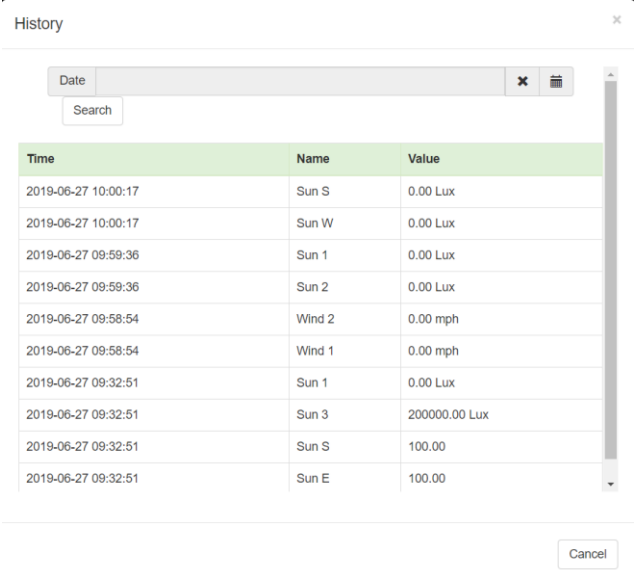

The History button can be used to show a history of sensor readings that can be filtered by date.

### <span id="page-8-0"></span>Switches Screen

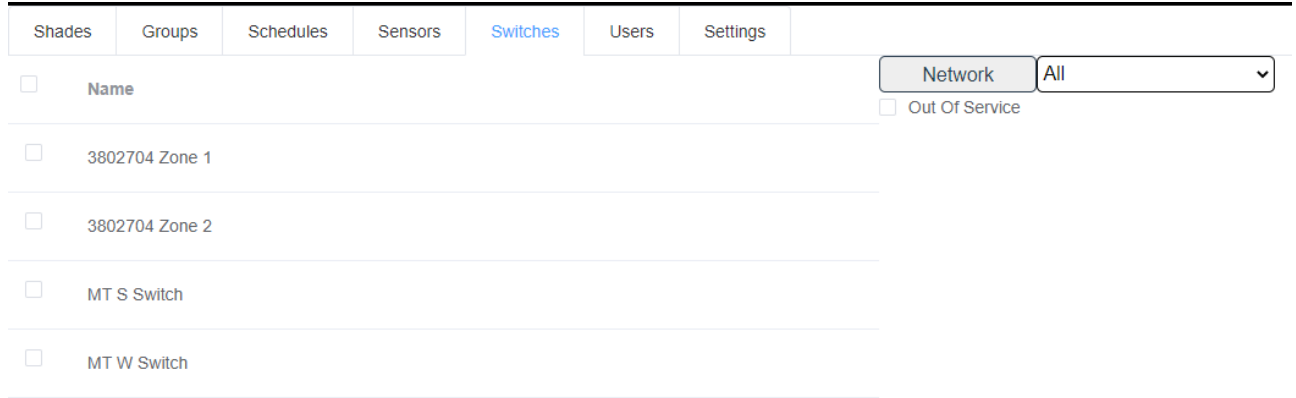

The Switches screen allows switches to be disabled. This is done by selecting the switch and checking the Out of Service box. Once disabled the switch will no longer operate its assigned group of shades.

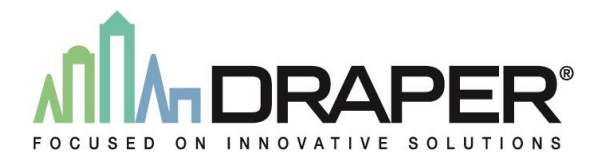

# **IntelliFlex10**

### <span id="page-9-0"></span>Users Screen

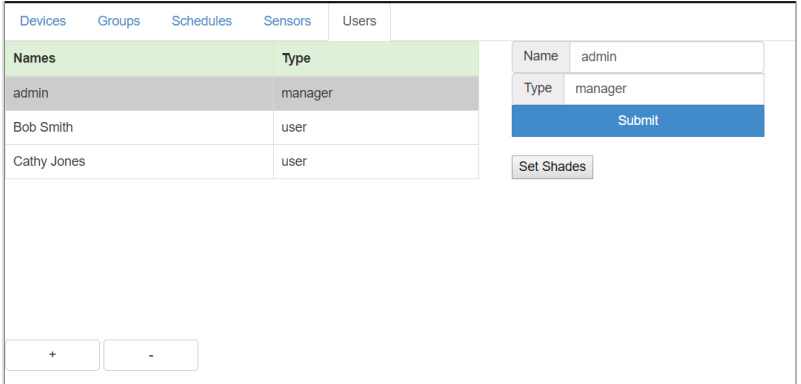

The Users screen is used to create and edit users of the system. Users are added with the + button and removed with the – button. If the selected user type is User, the Set Shades button is used to select the shades which that user will be given permission to operate.

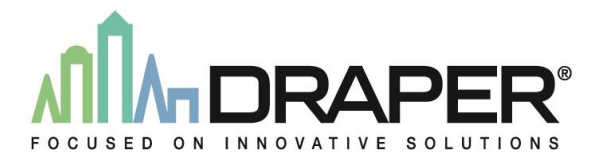

## **IntelliFlexVO**

### <span id="page-10-0"></span>Standard User Operation

If logged in as a Standard user, the following screens are available:

#### <span id="page-10-1"></span>Devices Screen

The Devices screen functions in the same way as the Admin user, with the following restrictions:

- Only the shades that the user has permissions for are shown in the list
- The current position of the shades is not shown
- The History button is not shown

#### <span id="page-10-2"></span>Schedules Screen

The Schedules screen functions in the same way as the Admin user, with the following restrictions:

- Only the schedules that were created by the user are shown
- Only shades that the user has permissions for can be scheduled

### <span id="page-10-3"></span>Groups Screen

The Groups screen functions in the same way as the Admin user, with the following restrictions:

- Groups cannot be added or removed
- Only groups containing only shades that the user has permissions for are shown

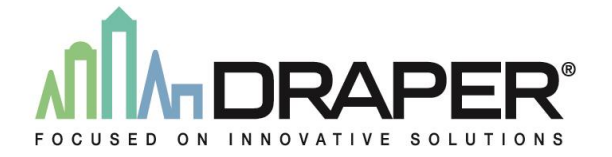